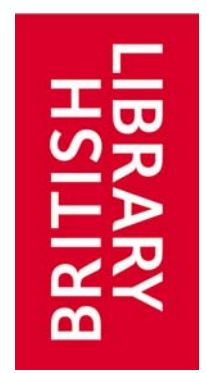

Guide to ARTEmail

December 2012

# Contents

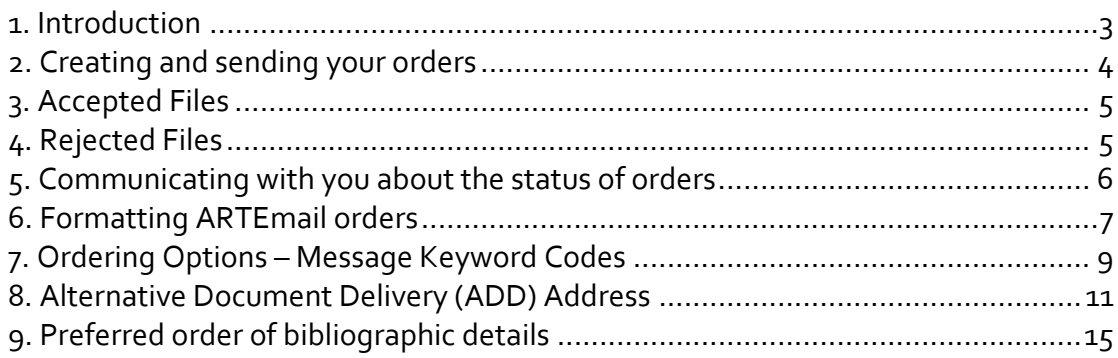

## <span id="page-2-0"></span>**1. Introduction**

This guide contains the instructions needed to send ARTEmail orders to us. The alternative ordering option is online at [www.bldss.bl.uk](http://www.bldss.bl.uk/) where you may check the availability of items, see the price, place orders and track them.

With ARTEmail there is no limit on the number of orders you can send in one email message if you follow the simple ART formatting rules. This method is most suitable for customers who send a high volume of orders to The British Library, or who have a Library Management System that automates ARTEmail ordering.

Once you have a Document Supply Account ID and an Authorisation Code (Customer Code and Password), you may begin using ARTEmail. If you have any questions about ARTEmail, or if you encounter any problems, please contact Customer Services.

#### **Customer Services**

**T** +44 (0)1937 546060

**F** +44 (0)1937 546333

customer‐services@bl.uk

#### **Web Access**

British Library website: www.bl.uk Document Supply Services online ordering: www.bldss.bl.uk Document Supply Services homepage: www.bl.uk/docsupply

# <span id="page-3-0"></span>**2. Creating and sending your orders**

ARTEmail is a simple 3‐step process.

**1. Type your orders, using the ART format (which is explained further on) and save as an ASCII plain‐text file (or type directly into an email message if you are confident with ARTEmail)** We recommend that you prepare your file of orders offline, using a text editor or other word processing software. Save the file in ASCII plain-text format, to ensure that our system will accept it. If you use Windows®, you do this by specifying the file type as 'Text File (\*.TXT)' or 'Text only' in the 'Save File as Type' box.

# 2. 'Paste' the file into the body of a new plain text format email message (do not 'attach' it)

Once you are happy that your file is correct and that it follows ART format, copy it to your PC's clipboard. Then paste the file (do not 'attach' it) into the body of your email message. The subject line is not read and may be left blank.

### **3. Send the message, in plain‐text format, to: artemail@art.bl.uk**

We will then send a return message, either to confirm that your file has been accepted and confirming the order numbers, or informing you that your file has been rejected. Please do not send anything other than orders to the ARTEmail email address. If you have any questions or problems, please contact Customer Services. You should receive confirmation of receipt within a few minutes. It can, however, occasionally take longer, but although email can be delayed, it will not usually be lost. If you ask for 2‐hour delivery and do not receive confirmation of receipt within 1 hour, telephone Customer Services on +44 (0)1937 546060. **Do not just resend the email.**

# <span id="page-4-0"></span>**3.Accepted Files**

If no formatting errors are detected, we will send you an email message confirming that your file has been accepted. The message will confirm your account details, the number of orders contained in your file and the first and last order numbers. It is important that you have a record of the number allocated to each order.

# <span id="page-4-1"></span>**4. Rejected Files**

If we detect any formatting errors the whole file of orders will be rejected and we will send you an email message informing you of this. This message will give the reason for rejection, along with an Error Code.

The message will also include a copy of your file.

Use this information to correct your file of orders, then resend it in the usual way.

#### **Error Codes**

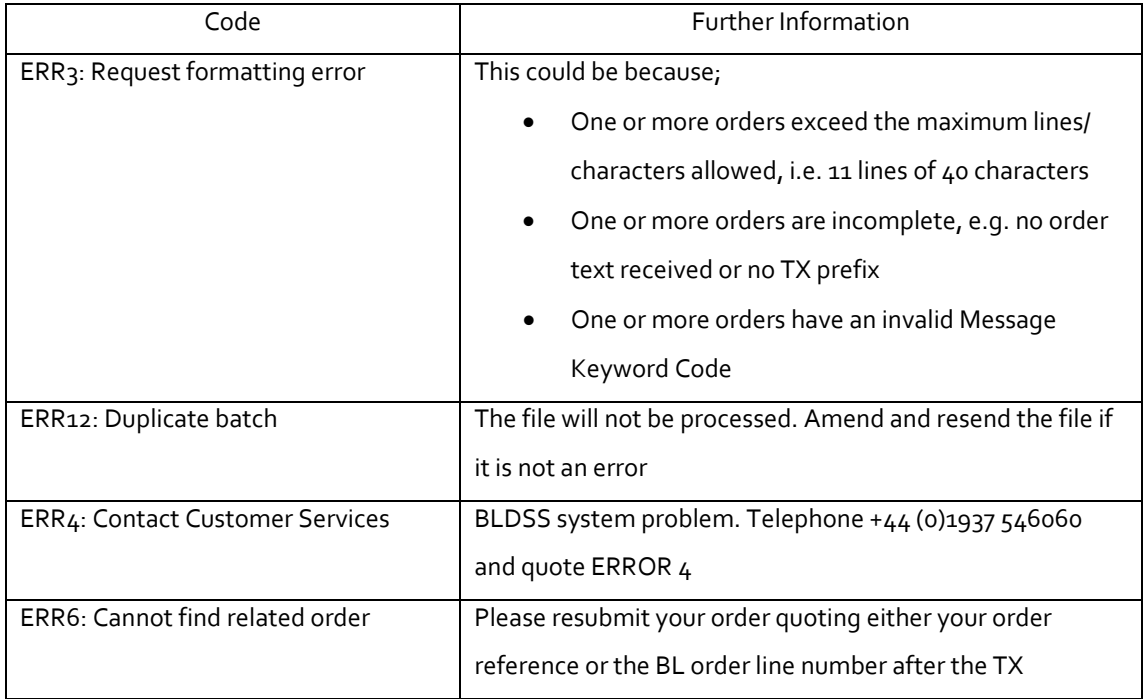

Alternatively, if we detect any formatting errors, you can opt to only receive details of the incorrectly formatted order(s) and allow correctly formatted orders in the file to continue without delay. You can access details of rejected orders from the 'Invalid requests' link on our website, correct the formatting error and resubmit orders online. To opt in, you need to update your Business Account profile for ARTEMail Specific Options ‐ 'Continue to Reject Whole Batch of Requests if errors' from Yes to No.

# <span id="page-5-0"></span>**5. Communicating with you about the status of orders**

We will send computer readable information (suitable for ILL packages) about the status of your orders by email. We call this facility ARTEmail Replies Intray.

The coded reply will be matched to the order number, not bibliographic details, so it is important that you keep a record of which order number matches which order. Each Replies Intray message is consecutively numbered in the email's subject field, so you can check that you have not missed any. You can update your Business Account profile's Alerting Options and ARTEmail Specific Options at any time, i.e. the frequency, 'One response per update' or 'One response per day' and your email address.

In addition, we will send you plain English replies (Administrator Order Events) for each order. You can select which plain English emails you want to receive by updating your Business Account profile's Alerting Options. You may also change the frequency of replies, i.e. from 'One response per day' to 'One response per update'.

You can track the progress of orders online via the 'Admin Order Tracking' link on our site. You can check the current status and the order line history, which includes additional information not covered by our computer readable email updates.

# <span id="page-6-0"></span>**6. FormattingARTEmail orders**

## The ART format

Your message is going to be read by a computer that has to be able to recognise who you are, where each new order starts, and where your file of orders ends. If your message does not correctly follow the ART format, your message may be rejected.

### Quick Reference

The four simple rules for formatting your ARTEmail orders are:

1. Start the file with your Document Supply Account ID and Authorisation Code (Customer Code and

password)

2. Begin each new order with the letters TX followed by your reference number and any Message Keyword Codes

- 3. Leave at least 4 blank lines, using the return key, between each order
- 4. End the file with NNNN, and a single return key stroke

Your reference number should follow TX immediately but be separated from your first Message Keyword Code by one space. Reference numbers should not contain spaces and some punctuation should be avoided as it causes problems during processing. Use only the following punctuation characters: \_:/.- (though we recommend omitting punctuation from reference numbers). When we confirm your order, we will always assign it our own unique Order Line Number too.

The first line of each order, because it must begin with 'TX', is called the 'TX Line'. The TX line must

contain no more than 40 characters.

Example of ART file format:

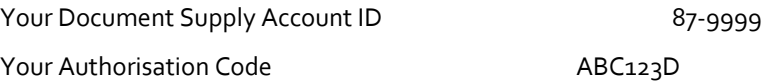

4 blank lines

1st order TX line, Ref, Message Keyword Code(s) TX87999901 S PHOTO COPYRT Bibliographic details Canadian Veterinary Journal (max. order length is 11 lines) 2003 VOL 35 PT 2 PP 111‐ (max. line length is 40 characters) Bovine neonatal problems in ... Bryan, LA

 Canadian Med. Vet. Assn. 3046.10000

4 blank lines

2nd order TX line, Ref, Message Keyword Code(s) TX87999902 SL LOAN Bibliographic details **Immunology:** a comparative approach (max. order length is 11 lines) Turner, RJ (ed)

(max. line length is 40 characters) 2003

0471944009

4 blank lines

End of file code (Must be upper case) NNNN NNNN Followed by a single return key stroke

# <span id="page-8-0"></span>**7. Ordering Options – Message Keyword Codes**

To tell us how quickly you want an item, what delivery format you want it in and whether you want us to go to other suppliers if we cannot supply it, you need to use certain codes after the TX on the first line of the order. We call these Message Keyword Codes. The codes will be read by a computer, so it's important that you familiarise yourself with the codes and their meanings

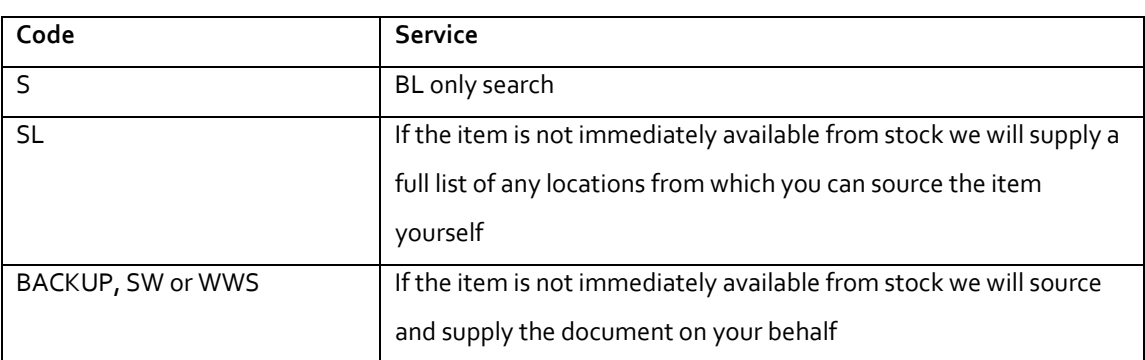

**Service Codes** (Search levels above 'S' incur a service charge irrespective of outcome)

If we receive an order without a Service code, we will assume you require the Service preference stated in your Business Account profile and process your order under those terms and conditions. The default Service preference is BL Search Only. You can update your Business Account profile for Ordering Options at any time.

#### **Delivery Format and Speed Codes**

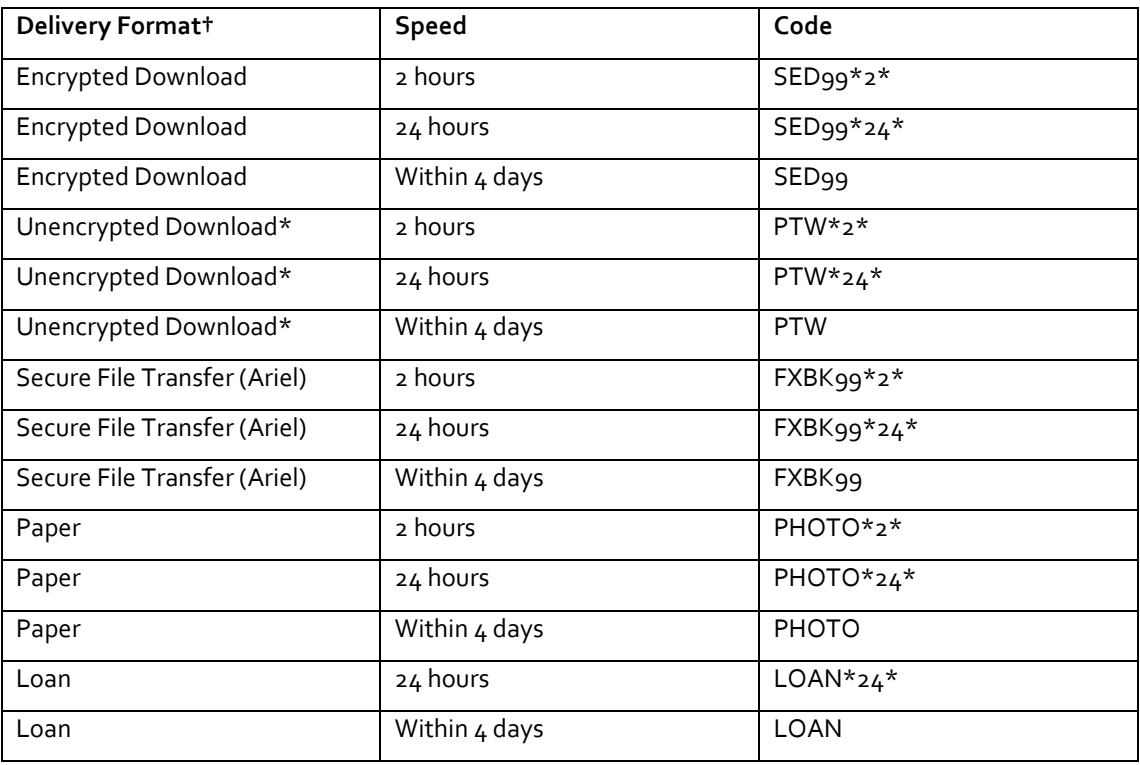

†Quote only one Delivery Format code per order

\*To receive Unencrypted Download you must hold the relevant CLA (Copyright Licensing Agency) licence. If we receive an order without a Delivery Format / Speed code, we will assume you require the Delivery Format and Speed preferences stated in your Business Account profile and process your order under those terms and conditions.

The default Delivery Format is Paper and the default Speed is Within 4 days. You can update your Business Account profile for Ordering Options at any time. **Other Instructions / Queries Codes**

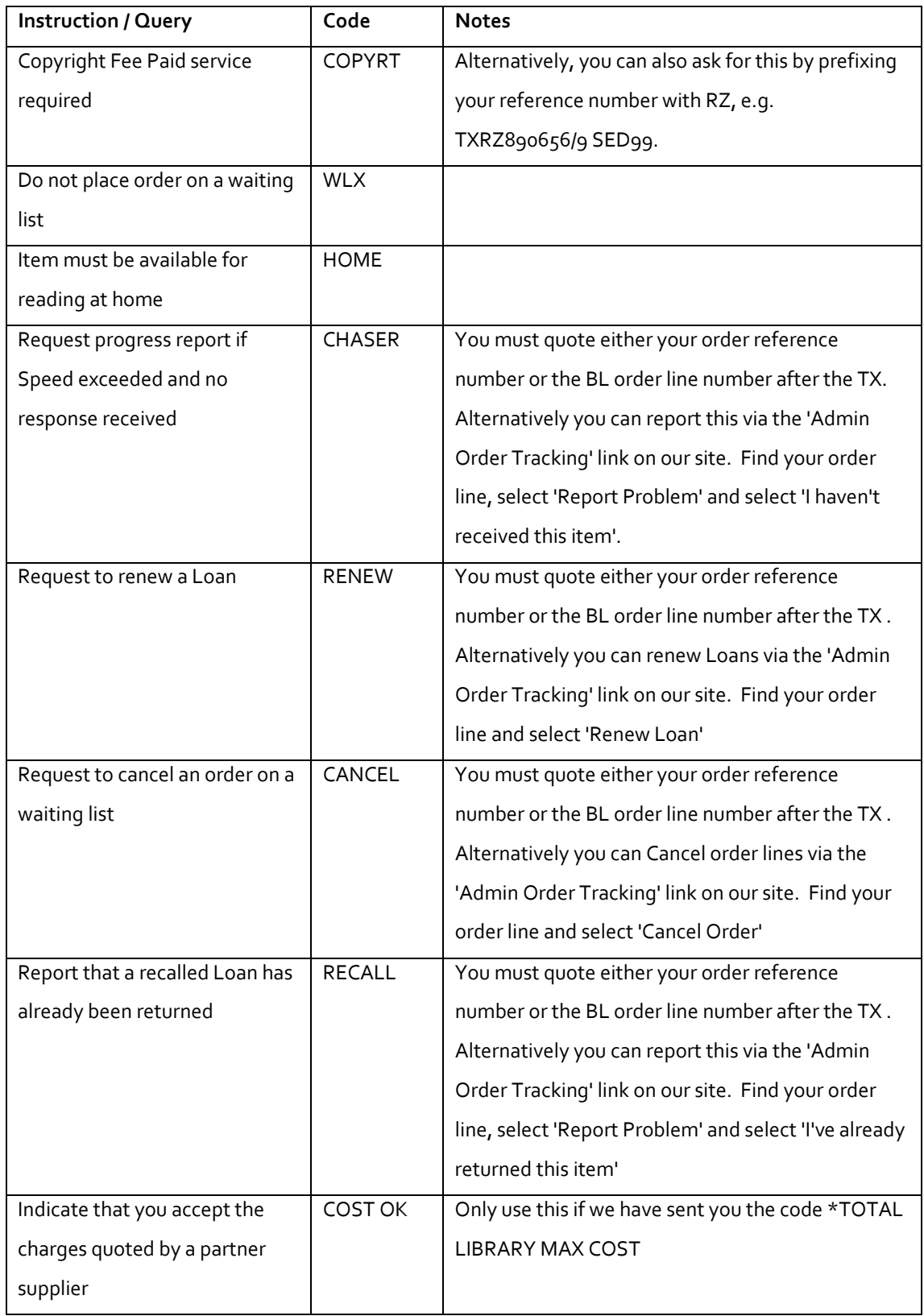

Note: If you send a code that is not in the above lists, or is misquoted, your order is likely to be rejected.

# <span id="page-10-0"></span>**8.Alternative Document Delivery (ADD)Address**

Alternative Document Delivery (ADD) Address is an optional facility. You can use it to ask us to send items to an address different to your registered address. For example, you may find it useful to have documents delivered straight to researchers. To opt in, you need to update your Business Account profile for ARTEMail Specific Options ‐ 'Allow Me To Override Default Delivery Email Address' from No to Yes.

There are two types of ADD Address:

**Whole File Address ‐** the entire file of orders is to go to a different address. **Individual Order Address ‐** one order in the file is to go to a different address. The ADD Address affects only the delivery of the ordered documents; any comments and replies about the status of these orders will be sent to your usual address. When sending chasers or other queries, you must always requote the ADD Address.

### **Whole File Address**

To have all items in your file supplied to a different address, prepare your file as usual, but at the very beginning, on the line after your Authorisation Code, type

:DELIVER ALL ITEMS TO:

including the colons. Follow this with the new address; use no more than 6 lines, with a maximum of 40 characters per line. Leave no blank lines within the address.

This new address will take precedence over your registered address for all documents ordered in this file.

Follow the address with 4 blank lines and then complete your file as usual.

### **Example – Whole File Address: POSTAL DELIVERY REQUIRED**

Your Document Supply Account ID Your Authorisation Code :DELIVER ALL ITEMS TO: Millfield Public Library Millfield Road Sydney NSW Z0012 Australia

TX87999903 SL PHOTO Canadian Veterinary Journal 2003 VOL 35 PT 2 PP 111‐ Bovine neonatal ... Bryan, LA 3046.10000

**NNNN** 

#### **Example – Whole File Address: ELECTRONIC DELIVERY REQUIRED**

Your Document Supply Account ID Your Authorisation Code :DELIVER ALL ITEMS TO: a.researcher@business.xyz

TX87999904 SL SED99 Canadian Veterinary Journal 2003 VOL 35 PT 2 PP 111‐ Bovine neonatal ... Bryan, LA 3046.10000

**NNNN** 

#### **Individual Order Address**

To have individual orders supplied to different addresses, prepare your file of orders in the usual way. You will add the new address after the individual order it affects. Type in the order details and leave the usual 4 blank lines after it. On the fifth line, type

:DELIVER ABOVE ITEM TO:

(including the colons) and follow this with the address. Use no more than 6 lines, with a maximum of 40 characters per line. There must be no blank lines within the address. Follow the new address with 4 blank lines before either ending the file or typing another order.

In the example below, the first item would be delivered to the new address, whereas the second item would go to the customer's registered address.

#### **Example – Individual Order Address: POSTAL DELIVERY REQUIRED**

Your Document Supply Account ID Your Authorisation Code

TX87999905 S PHOTO\*24\* Canadian Veterinary Journal Canadian Veterinary Journal 2003 VOL 35 PT 2 PP 111‐ 2003 VOL 35 PT 2 PP 111‐ Bovine neonatal ... Bovine neonatal ... Bryan, LA Bryan, LA 3046.10000

## :DELIVER ABOVE ITEM TO: Millfield Public Library Millfield Road Sydney NSW10020 Australia

TX87999906 SL LOAN Immunology: a comparative approach Turner, RJ (ed) 2003 0471944009 MO3/22191

NNNN

**Example – Individual Order Address: ELECTRONIC DELIVERY REQUIRED** Your Document Supply Account ID Your Authorisation Code TXRZ87999907 S SED99\*24\* Canadian Veterinary Journal 2003 VOL 35 PT 2 PP 111‐ Bovine neonatal ... Bryan, LA 3046.10000

### :DELIVER ABOVE ITEM TO:

a.researcher@mybusiness.com

TX87999908 S LOAN Immunology: a comparative approach Turner, RJ (ed) 2003 0471944009 MO3/22191

**NNNN** 

## <span id="page-14-0"></span>**9. Preferred order of bibliographic details**

It is important that you type your orders in our preferred order of bibliographic details as these will be read by a computer. The more accurately you type them, the more chance we have of being able to successfully match your order against our holdings and route the job to the right place, first time.

#### **Journal Articles**

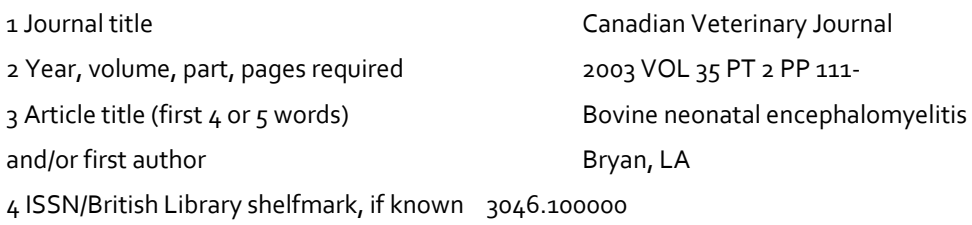

Please prefix the volume number with VOL, followed by a single space; prefix the part number with PT, followed by a single space; and prefix the page number with PP, followed by a single space. Ideally, all this information should be on a single line, as in the example above.

#### **Book Loans**

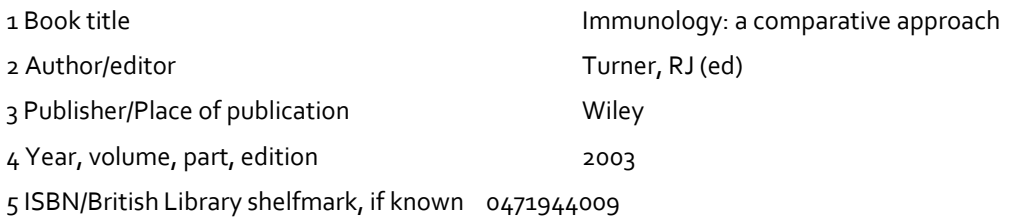

#### **Conference Papers**

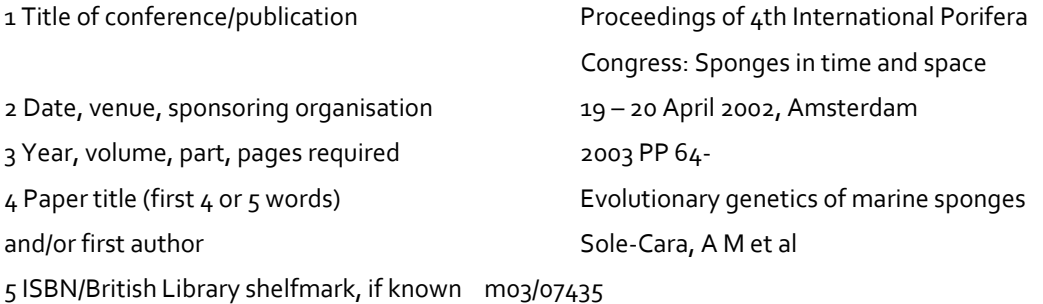

If we are unable to uniquely match your order to an item in our stock, but have found up to 10 possible matches, you can opt to review the possible matches first to ensure you receive the correct item. You can access details of possible matches from the 'Invalid orders' link on our website, then view and confirm the correct match and resubmit the order. To opt in, you need to update your Business Account profile for ARTEmail Specific Options ‐ 'Send Possible Matches To Me To Check' from No to Yes. If you remain opted out, our experts will review the possible matches and action orders as appropriate on your behalf.